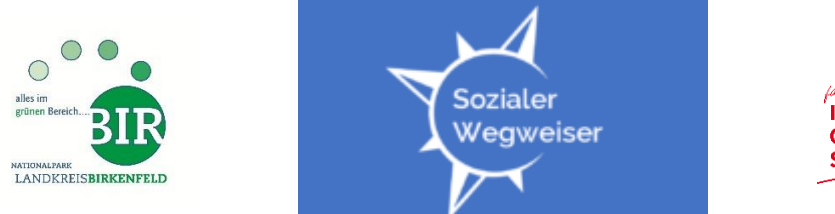

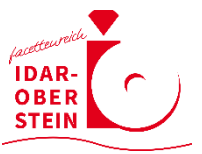

# [www.sozialerwegweiser-bir.de](http://www.sozialerwegweiser-bir.de/)

# **Manual**

Ver. 1.3 Stand 29.7.2019

Technische Realisierung:

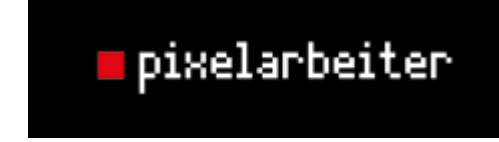

Christian Schönemann Tel. 06782-8099680 [www.pixelarbeiter.de](http://www.pixelarbeiter.de/)

# **Anmerkungen:**

- Dieses Manual ist als Nachschlagewerk für die Nutzung der Datenbank Sozialer Wegweiser von Mitarbeiter\*innen der Datenbank gedacht, die bereits ein Benutzer\*innenkonto besitzen.
- Grundlegende PC-Kenntnisse werden voraus gesetzt.
- Sollten Sie ein Benutzerkonto wünschen, nehmen Sie bitte Kontakt auf mit Ingo Lauer Tel. 06782-15-229

E-Mail: [i.lauer@landkreis-birkenfeld.de](mailto:i.lauer@landkreis-birkenfeld.de)

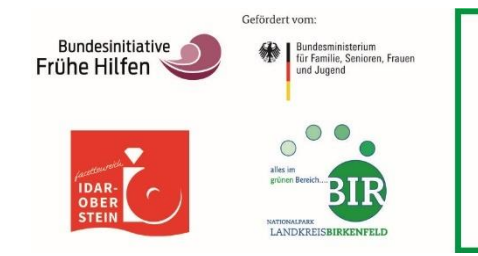

**Netzwerk Kinderschutz** 

Nationalparklandkreis Birkenfeld und Stadt Idar-Oberstein

Ingo Lauer Kreisverwaltung Birkenfeld Schneewiesenstraße 25 55765 Birkenfeld/Nahe Tel. 06782-15-229 Fax 06782-15-55-229 E-Mail: i.lauer@landkreis-birkenfeld.de

# Inhaltsverzeichnis

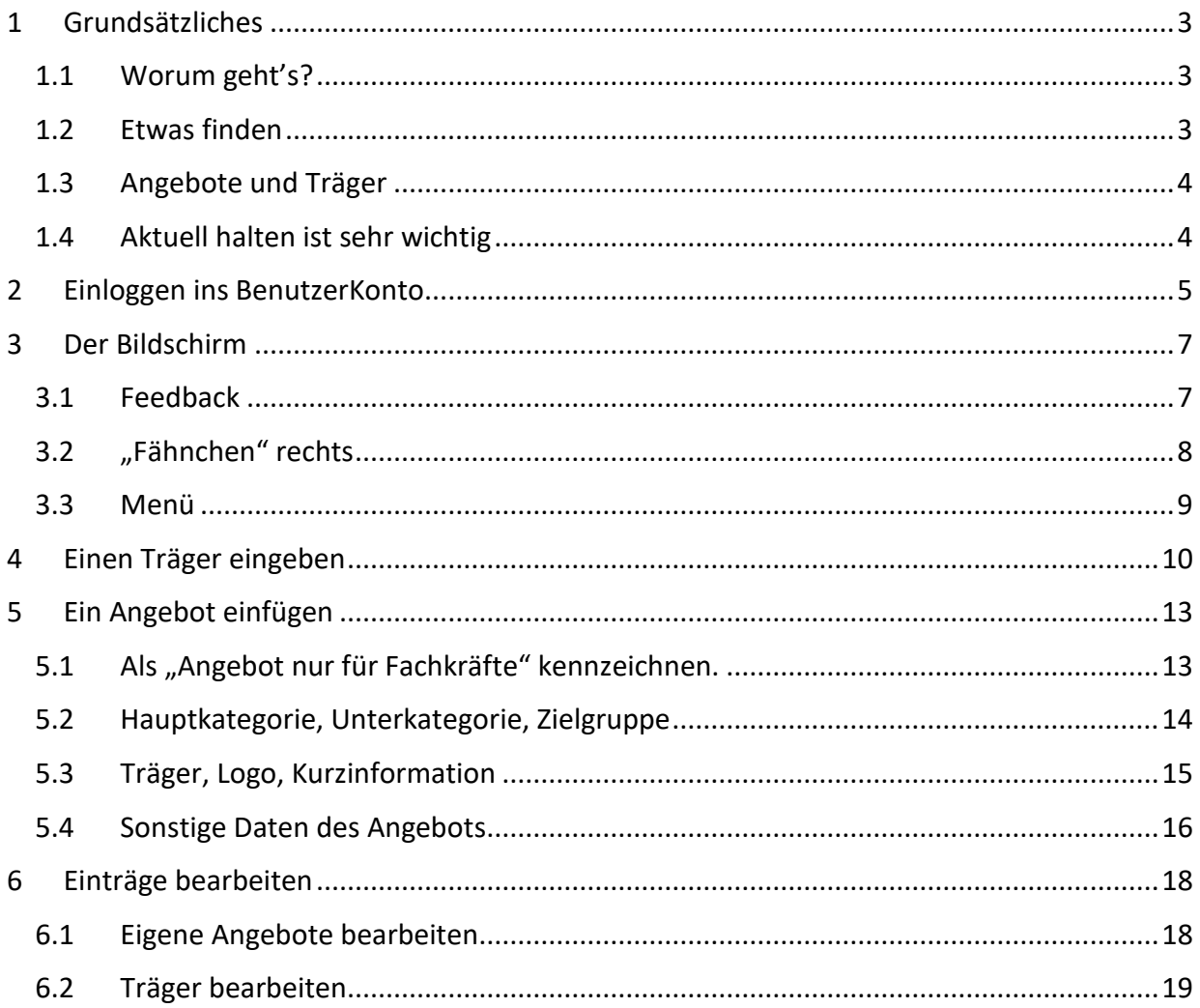

# <span id="page-2-0"></span>1 Grundsätzliches

## <span id="page-2-1"></span>1.1 Worum geht's?

Der Soziale Wegweiser für den Landkreis Birkenfeld bietet eine Übersicht über soziale Einrichtungen und Träger und deren Angebote im sozialen Bereich. Hier können Sie bei Bedarf die Kontaktdaten und Informationen zu allen eingetragenen sozialen Einrichtungen und Diensten schnell und gezielt finden sowie ggf. auch online (per E-Mail) Kontakt zu Ihren jeweiligen AnsprechpartnerInnen aufnehmen.

Zusammengestellt und gepflegt werden diese Informationen durch das Netzwerk Kinderschutz Nationalparklandkreis Birkenfeld und Stadt Idar-Oberstein – Ingo Lauer (Herausgeber).

### <span id="page-2-2"></span>1.2 Etwas finden

Bürger und Fachkräfte können **auf zwei Wegen** im Sozialen Wegweiser **etwas finden**:

- Zum einen, indem sie in die Hauptkategorien und danach in die entsprechenden Unterkategorien klicken
- oder zum andern die Suche nutzen, indem sie auf die Lupe rechts oben klicken.

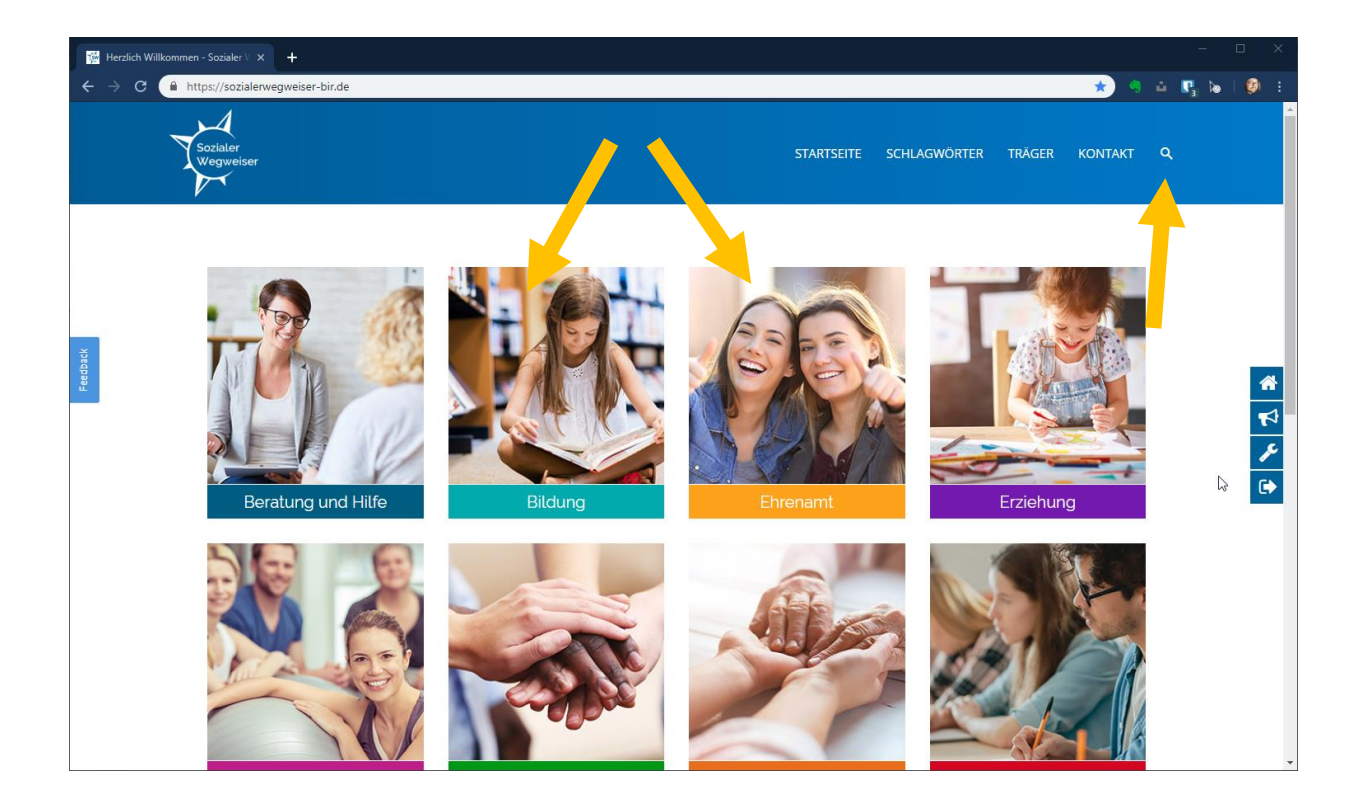

**Wenn Sie wollen, dass Ihr Angebot gefunden wird, ist es also wichtig, dass Sie Ihr Angebot in die richtigen Haupt- und Unterkategorien einsortieren und mit aussagekräftigen Schlagworten versehen!** Dazu mehr bei "Angebot eintragen".

# <span id="page-3-0"></span>1.3 Angebote und Träger

Träger sind Einrichtungen, Firmen, Personen etc., die verschiedene Angebote bereitstellen. Die Unterteilung des sozialen Wegweisers in Träger mit deren Angebote macht es beispielsweise möglich, alle Angebote eines bestimmten Trägers gebündelt darstellen zu können.

Ein Angebot muss nicht zwingend einen Träger haben. Sollte ein Angebot aber einen Träger haben, so macht es Sinn, diesen auch im entsprechenden Feld anzugeben.

In Zusammenhang mit dem Sozialen Wegweiser ist ein Angebot beispielsweise ein Beratungsangebot, eine Kindertagesstätte oder eine Schule. Die Angebote, die eine Kita beispielsweise macht (bspw. Elternabend, Sommerfest) soll kein gesondertes Angebot im Sinne dieses Wegweisers sein.

# <span id="page-3-1"></span>1.4 Aktuell halten ist sehr wichtig

Der Soziale Wegweiser soll aktuelle Information über Soziale Angebote im Landkreis bereithalten. Dies ist sowohl für Fachkräfte als auch für Bürger sehr sinnvoll. Bitte halten Sie ihn aktuell. Sie möchten in Ihrer Arbeit aktuelle Daten haben. Bitte halten Sie deshalb auch Ihre Daten aktuell.

# <span id="page-4-0"></span>2 Einloggen ins BenutzerKonto

## Sie kommen mit der Adresseingabe

<https://sozialerwegweiser-bir.de/>

auf die Seite des Sozialen Wegweisers. Dort können Sie sich unter LOGIN in Ihr Benutzerkonto einloggen.

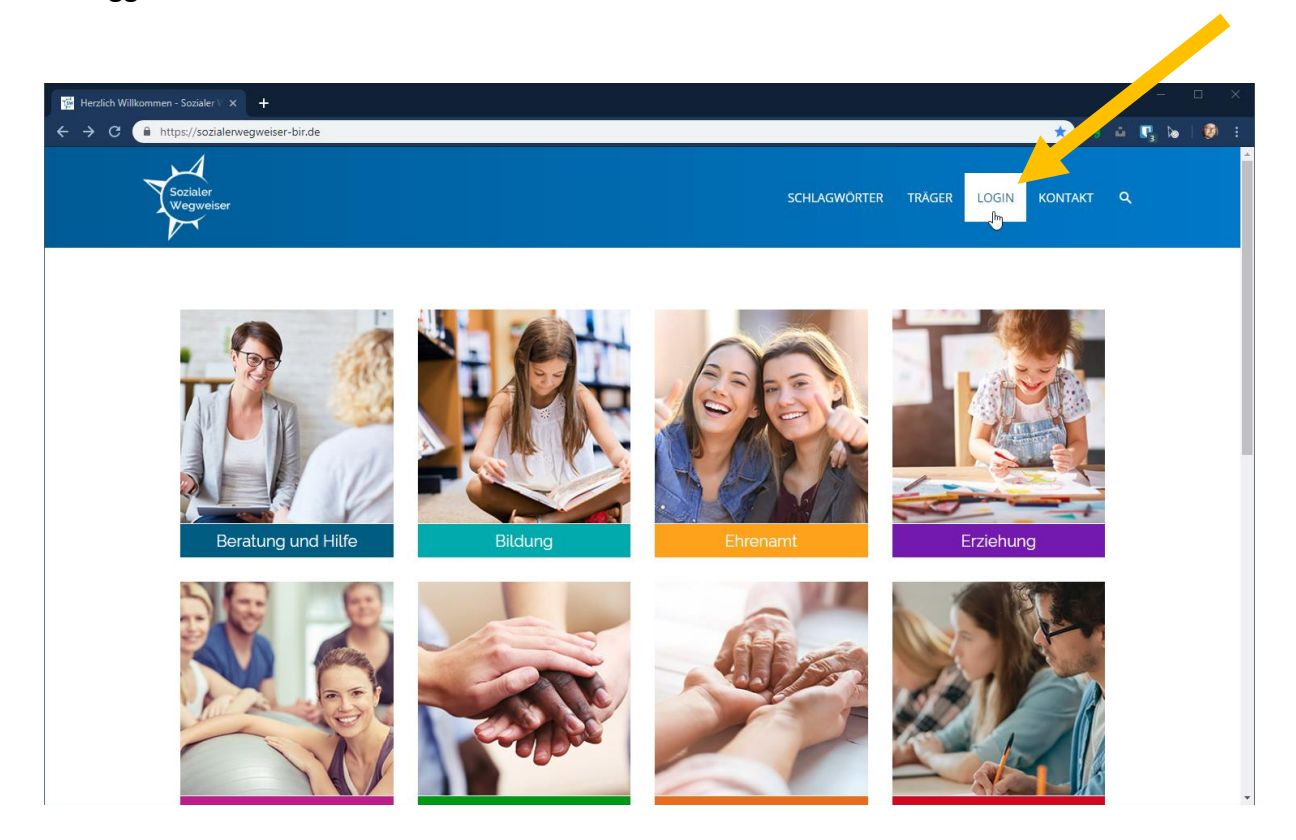

Im folgenden Bildschirm können Sie ihre Benutzerkonto-Daten eingeben und sich anmelden.

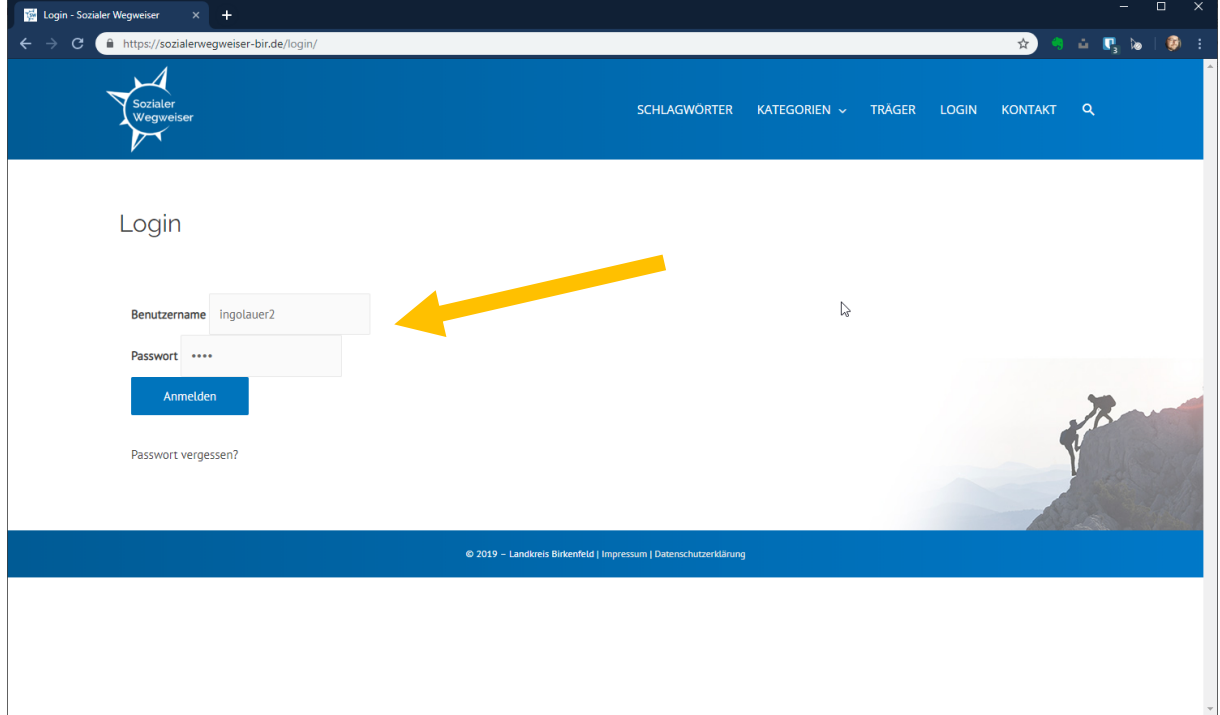

Sollte dies nicht möglich sein, wenden Sie sich bitte an Ingo Lauer unter den bekannten Kontaktdaten.

Sie sind nun eingeloggt und können

- ein Angebot eingeben
- einen Träger eingeben

Oder

- Ihr Passwort ändern.

# <span id="page-6-0"></span>3 Der Bildschirm

### <span id="page-6-1"></span>3.1 Feedback

Weiterhin sehen Sie weitere Elemente ("Fähnchen") rechts und links am Bildschirm.

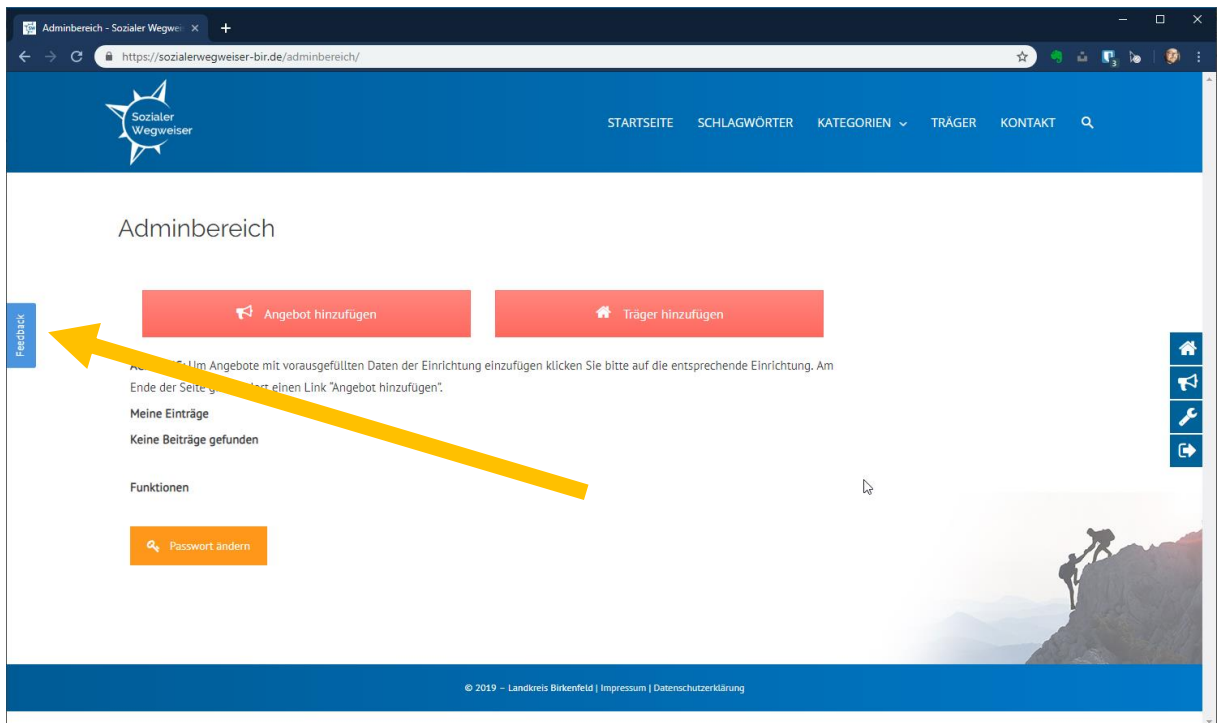

Links sehen ein Feedback-Fähnchen. Dies ist besonders in der Anfangsphase wichtig, um die letzten Fehler zu finden. Mit einem Klick öffnet das Fähnchen und Sie können schnell und unkompliziert dem Administrator ein Feedback über die Seite senden.

**Bitte:** Egal was Ihnen auffällt, machen Sie regen Gebrauch davon!

# <span id="page-7-0"></span>3.2 "Fähnchen" rechts

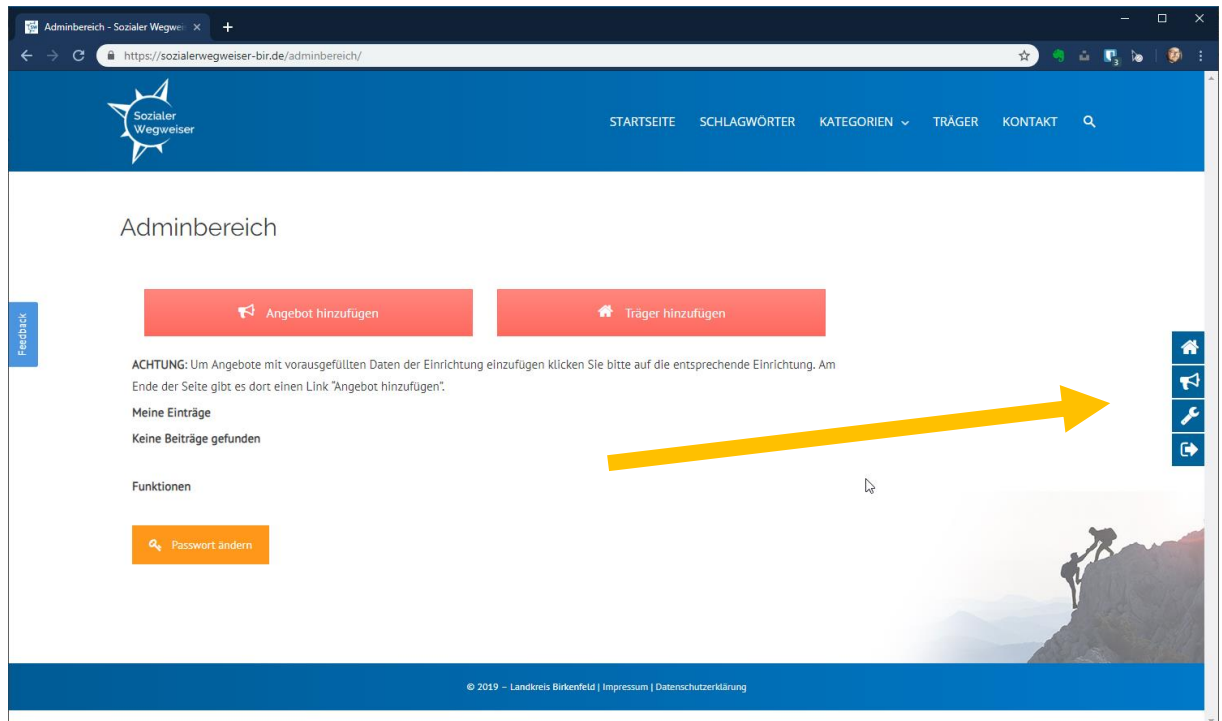

Von oben nach unten haben diese Fähnchen folgende Funktionen:

- Träger einfügen (dieselbe Funktion wie der große rote Button rechts)
- Angebot einfügen (dieselbe Funktion wie der große rote Button links)
- Zum Admin-Bereich (auf dieser Seite befinden Sie sich gerade)
- Ausloggen

Egal wo Sie sich auf der Seite befinden, diese "Fähnchen" geben Ihnen unkompliziert Zugriff auf diese Funktionen.

### <span id="page-8-0"></span>3.3 Menü

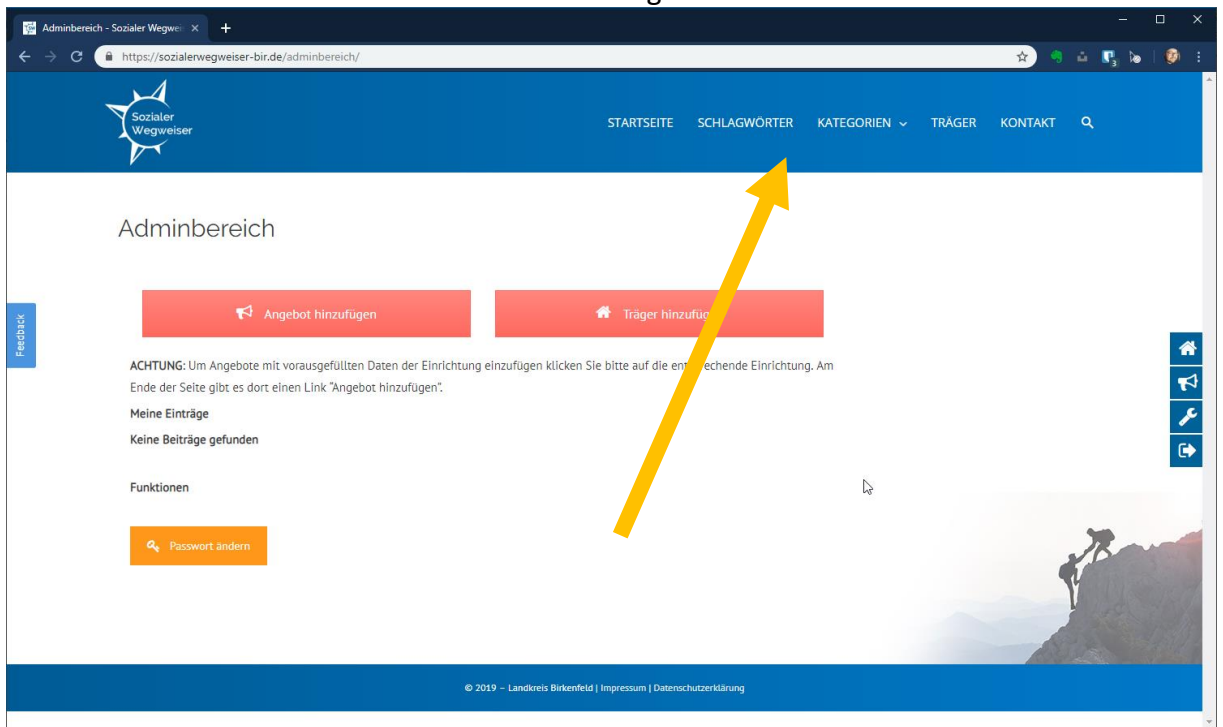

#### Die obere Menüzeile hat von links nach rechts folgende Funktionen:

- Startseite: Sie gelangen auf die Startseite
- Schlagwörter: Sie gelangen auf eine Schlagwort-"Wolke" mit den häufigsten Schlagworten
- Kategorien: Hier bekommen Sie eine Übersicht der Hauptkategorien, von denen Sie aus weiter zu den Unterkategorien kommen.
- Träger: Hier gelangen Sie auf die Trägerübersicht
- Kontakt: Eine Seite mit den Kontaktdaten und einem Kontaktformular
- Lupe: Hier können Sie nach Angeboten, Trägern oder Schlagwörtern suchen.

# <span id="page-9-0"></span>4 Einen Träger eingeben

Mit Klick auf "Träger eingeben" (egal ob vom großen roten Button oder von dem Fähnchen) können Sie einen Träger als Eintrag anlegen.

Wenn ein Angebot mit einem Träger identisch sein sollte, macht es keinen Sinn, einen Träger anzulegen. Wenn ein Träger allerdings mehrere Angebote hat, macht es sehr wohl Sinn. Den Träger verknüpfen Sie mit dem Angebot beim Eintrages des Angebots.

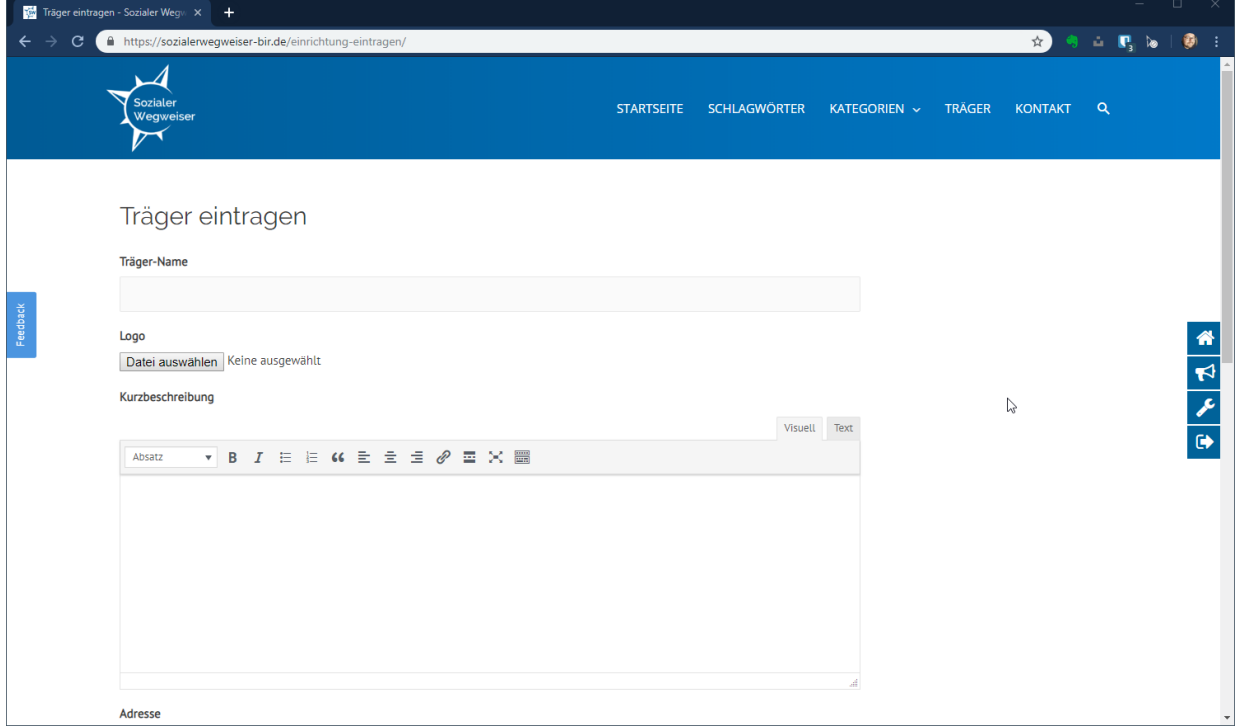

Es erscheint folgender Bildschirm

#### Träger-Name

Tragen Sie hier bitte den Namen des Trägers ein.

Logo

Hier haben Sie die Möglichkeit, ein Logo hochzuladen und darstellen zu lassen.

#### Kurzbeschreibung

Bitte beschreiben Sie hier Ihren Träger.

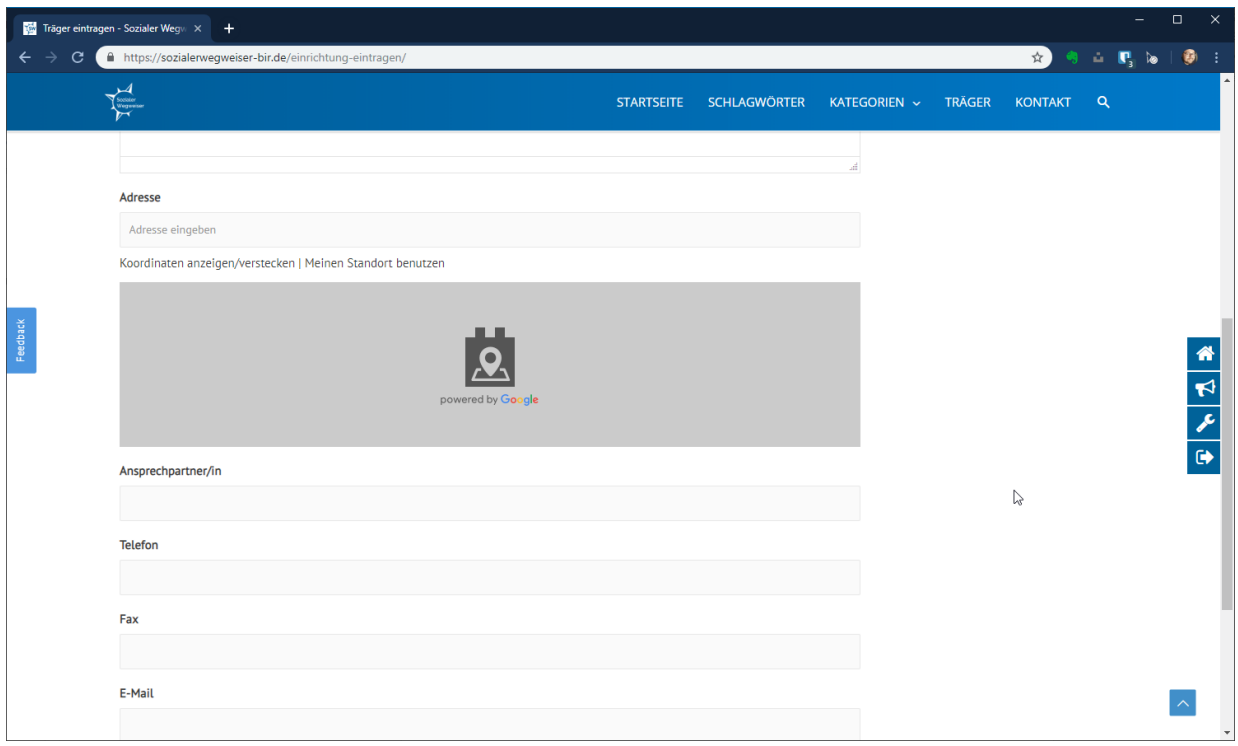

#### Adresse

Tragen Sie hier bitte die Adresse des Trägers ein. Es erscheint ein Vorschlag von Google Maps, den Sie anklicken sollten. Hiernach erscheint in dem Kartenfeld eine Karte mit Ihrem Standort. *Wenn Sie diesen Google-Pin verschieben sollten, wandelt sich die Adresse im Adressfeld zu Koordinaten.* Dies sollten Sie vermeiden.

#### Ansprechpartner, Telefon, Fax, Email

Tragen Sie hier bitte entsprechende Daten ein.

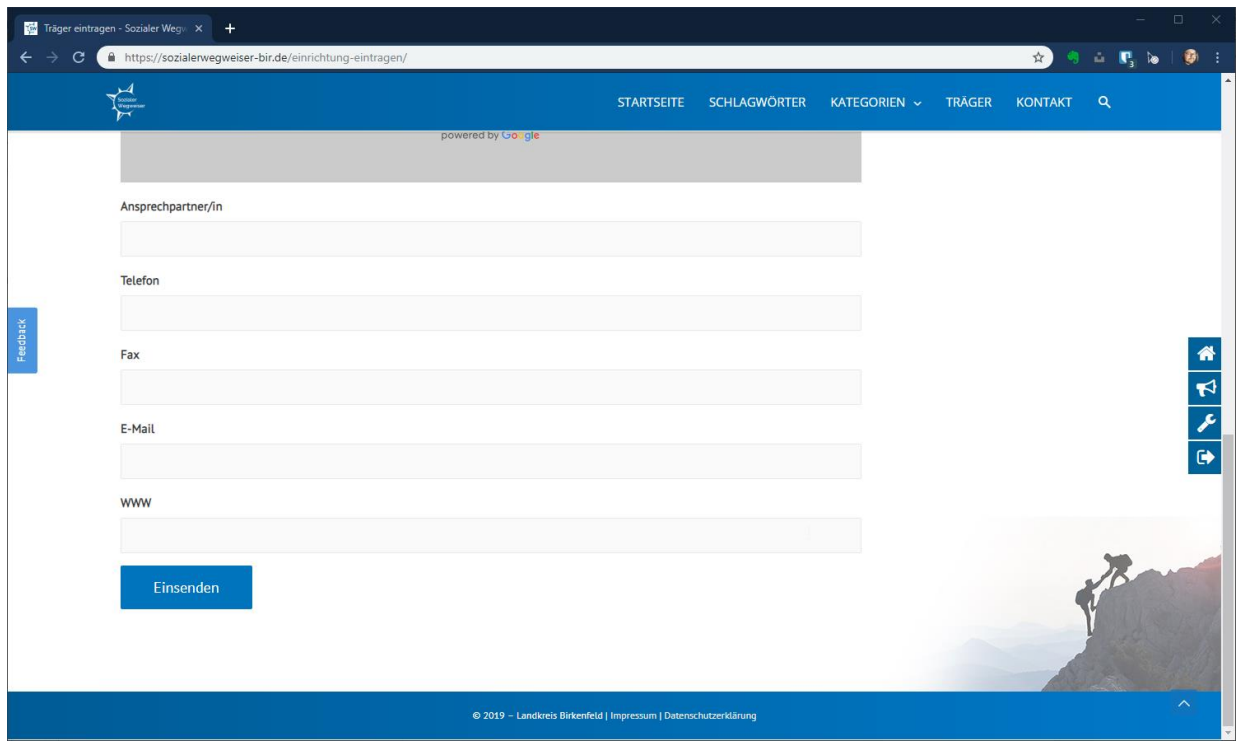

#### WWW

Tragen Sie hier bitte die Homepage Ihres Trägers ein.

#### Einsenden

Hiermit senden Sie den Träger zum Administrator. Dieser schaut nach Fehlern und gibt danach den Beitrag frei.

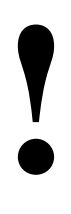

**Nach Einsendung des erstellten ODER veränderten Trägers ist der Träger bis zur Freigabe durch den Administrator für Sie und Bürger etc. nicht mehr sichtbar!!!**

# <span id="page-12-0"></span>5 Ein Angebot einfügen

Mit Klick auf "Angebot einfügen" (egal ob vom großen roten Button oder von dem Fähnchen) können Sie ein Angebot als Eintrag anlegen.

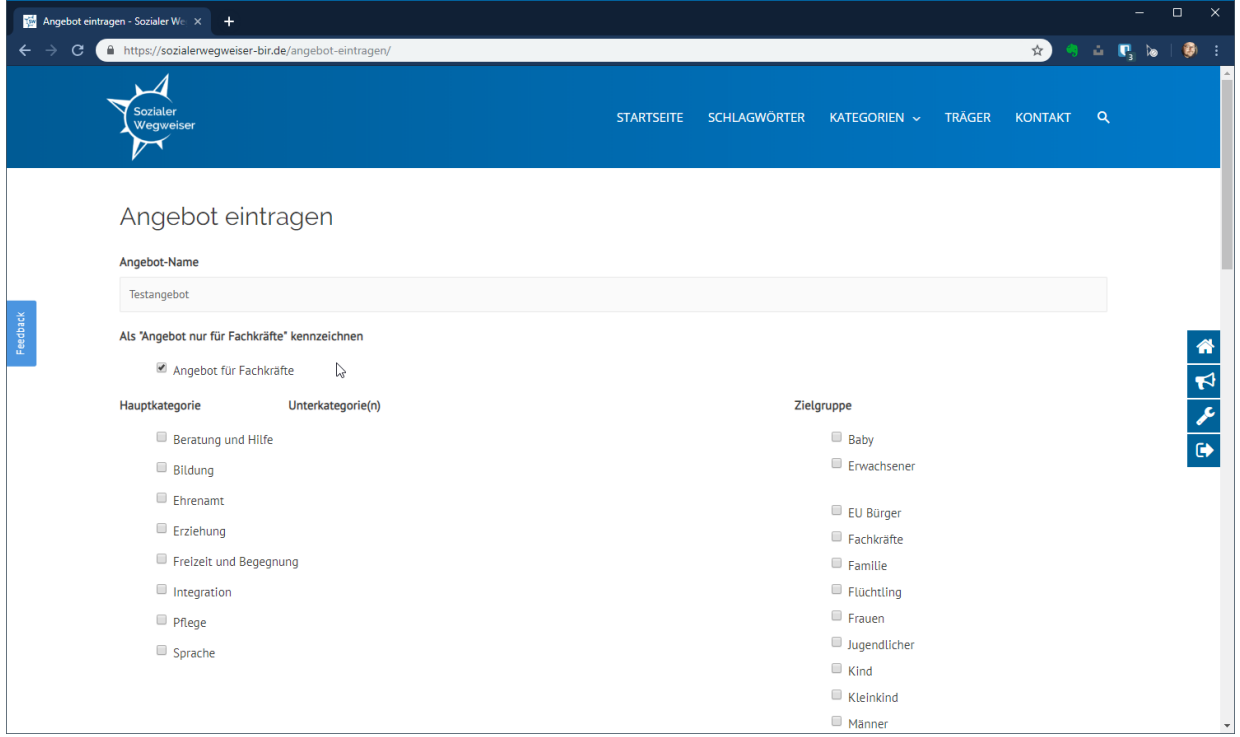

#### Angebot-Name

Hier können Sie einen aussagekräftigen Namen für das Angebot eintragen.

# <span id="page-12-1"></span>5.1 Als "Angebot nur für Fachkräfte" kennzeichnen.

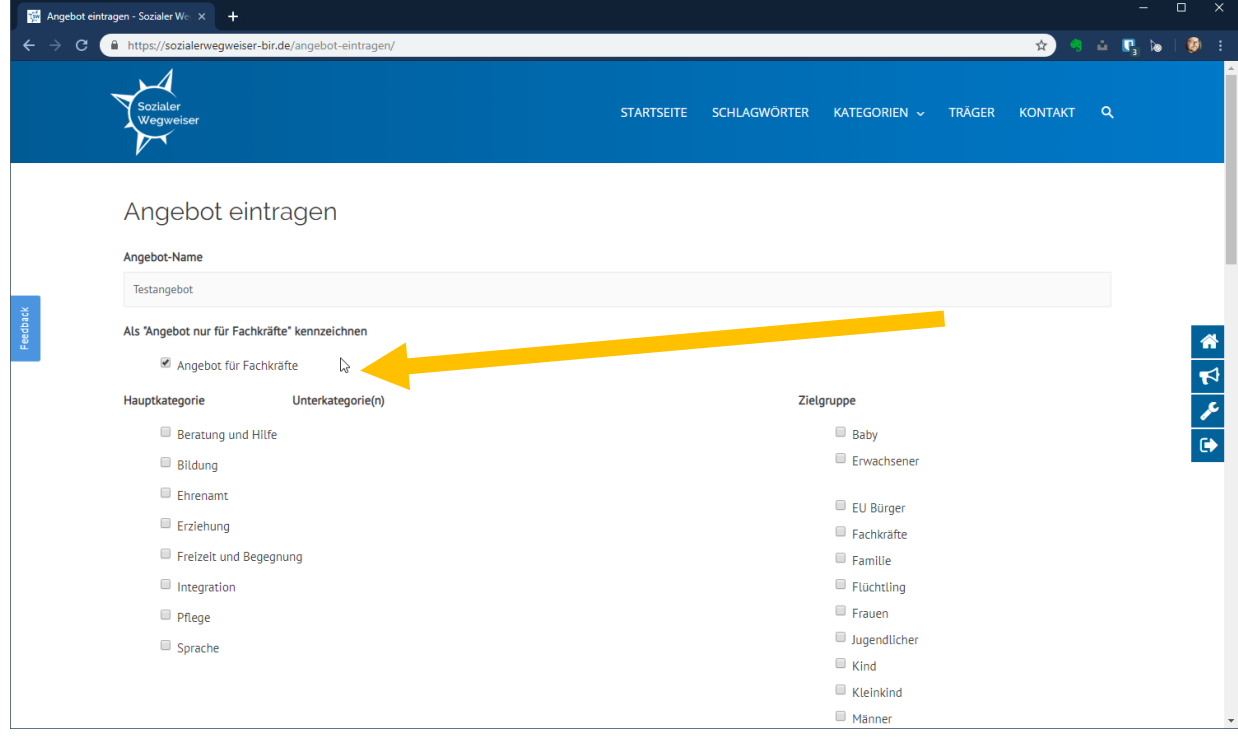

Wenn Sie hier anklicken, wird das Angebot für den Betrachter mit einem roten Fähnchen versehen und der Betrachter wird darauf hingewiesen, dass dieses Angebot nicht dafür gedacht ist, dass Bürger\*innen sich DIREKT an dieses Angebot wenden können.

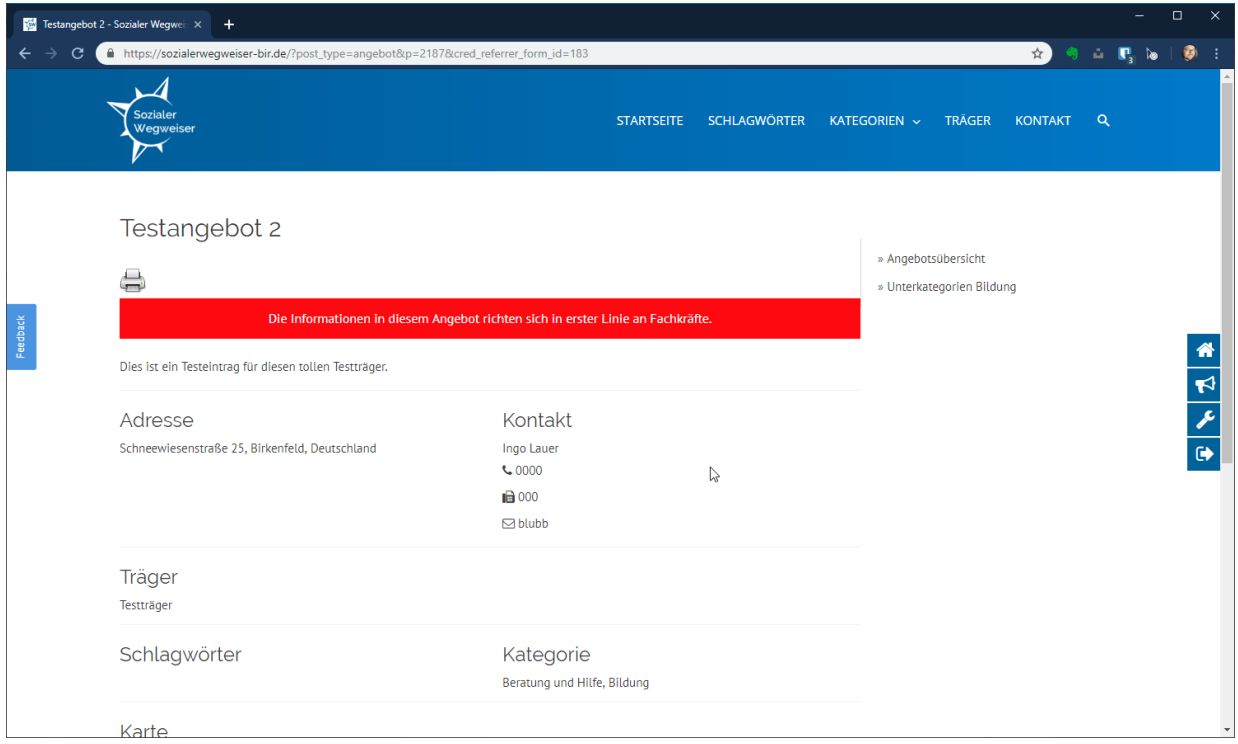

In dieser Form wird das Angebot dann gekennzeichnet:

# <span id="page-13-0"></span>5.2 Hauptkategorie, Unterkategorie, Zielgruppe

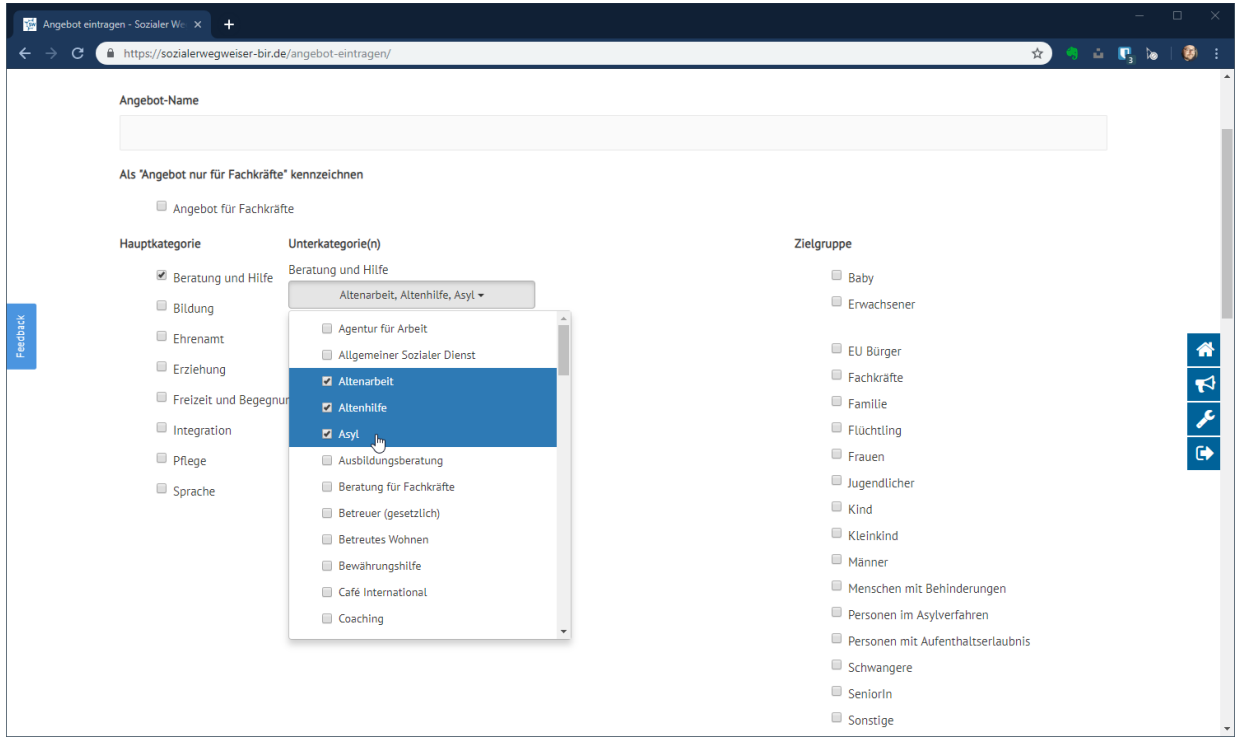

Nun können Sie für Ihr Angebot ein oder mehrere Hauptkategorien angeben und nachfolgend ein oder mehrere Unterkategorien, sowie ein oder mehrere Zielgruppen ihres Angebots angeben.

**Bitte nehmen Sie sich für die Einordnung in diese Kategorien etwas Zeit!** 

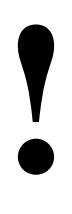

**Eine gute Einordung ist in diese Kategorien ist wichtig, damit das Angebot gut gefunden werden kann!**

**Die Einordnung in mehrere Kategorien ist in den meisten Fällen sinnvoll. Dann wird das Angebot gut gefunden!**

Sollten Sie keine passende Kategorie für Ihr Angebot finden, nehmen Sie bitte Kontakt mit Ingo Lauer auf (Feedback-Formular, E-Mail, Telefon), damit diese ergänzt werden kann.

Wir bitten hierbei aber zu beachten und um Verständnis:

Es wird aufgrund der Heterogenität des Bereichs Soziale Angebote nicht möglich sein, alle Angebote mit Kategorien abzudecken. Sollten wir dies versuchen, wird aufgrund der Komplexität und der Unübersichtlichkeit das Finden über die Kategorien sehr erschwert. Es kann hier in die Unterkategorie "Sonstiges" eingeordnet werden.

### <span id="page-14-0"></span>5.3 Träger, Logo, Kurzinformation

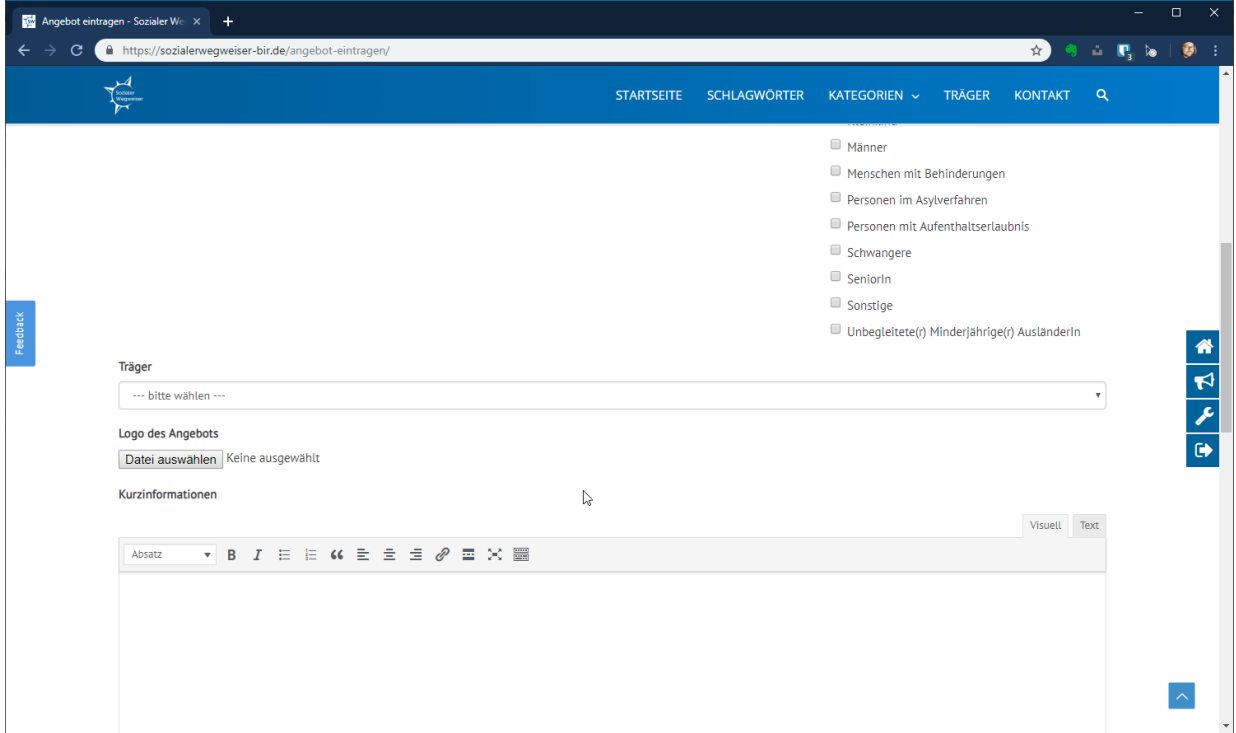

#### Träger

Als Träger kann (muss aber nicht) ein Träger ausgewählt werden. Wenn Sie hier einen Träger eintragen, wird auf der Träger-Seite dann neben den Daten des Trägers eine Liste mit Angeboten des Trägers dargestellt werden.

#### Logo des Angebots

Hier können Sie ein Logo des Angebots hochladen

#### Kurzinformation

Bitte beschreiben Sie hier Ihr Angebot. Bitte machen Sie hier aussagekräftige Aussagen über die Natur ihres Angebots, die Zeiten, in denen das Angebot wahrgenommen werden kann etc.

### <span id="page-15-0"></span>5.4 Sonstige Daten des Angebots

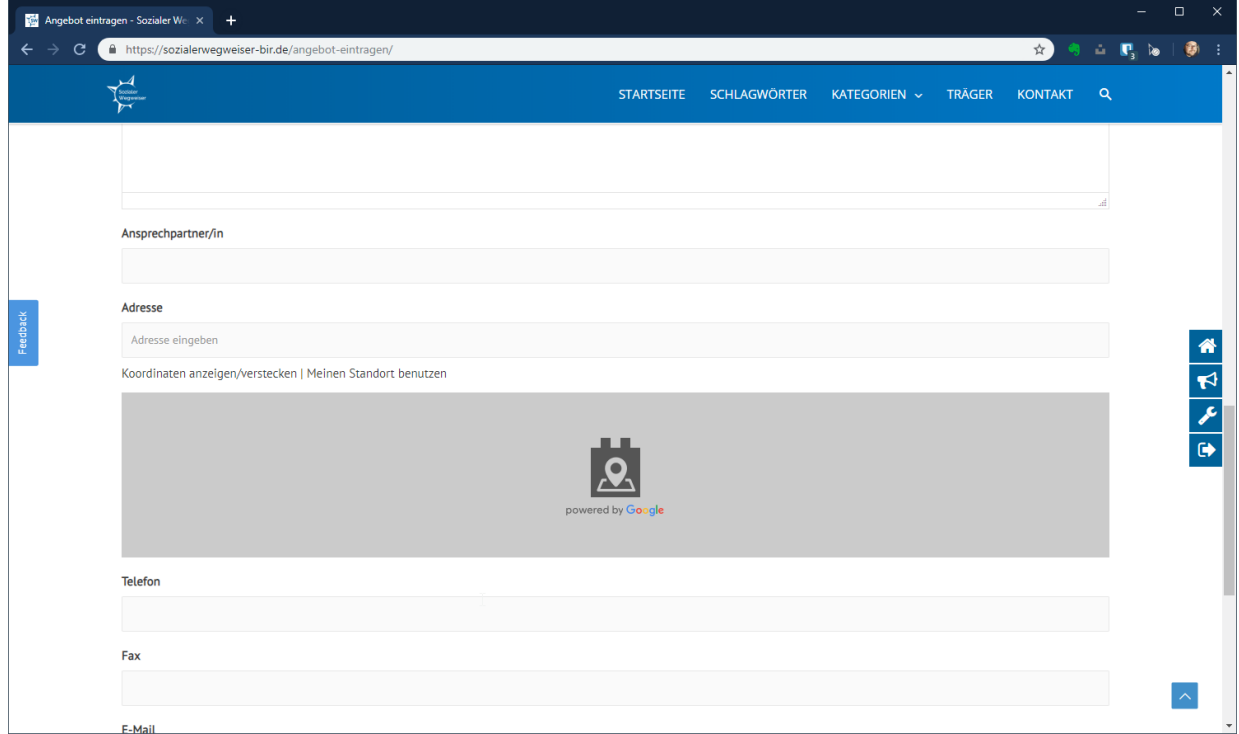

#### **AnsprechpartnerIn**

Bennen Sie hier bitte die/den Ansprechpartner\*in des Angebots

#### Adresse

Tragen Sie hier bitte die Adresse des Trägers ein. Es erscheint ein Vorschlag von Google Maps, den Sie anklicken sollten. Hiernach erscheint in dem Kartenfeld eine Karte mit Ihrem Standort. Wenn Sie diesen Google-Pin verschieben sollten, wandelt sich die Adresse im Adressfeld zu Koordinaten. Dies sollten Sie vermeiden.

#### Telefon, Fax, E-Mail

Tragen Sie hier bitte entsprechende Daten ein.

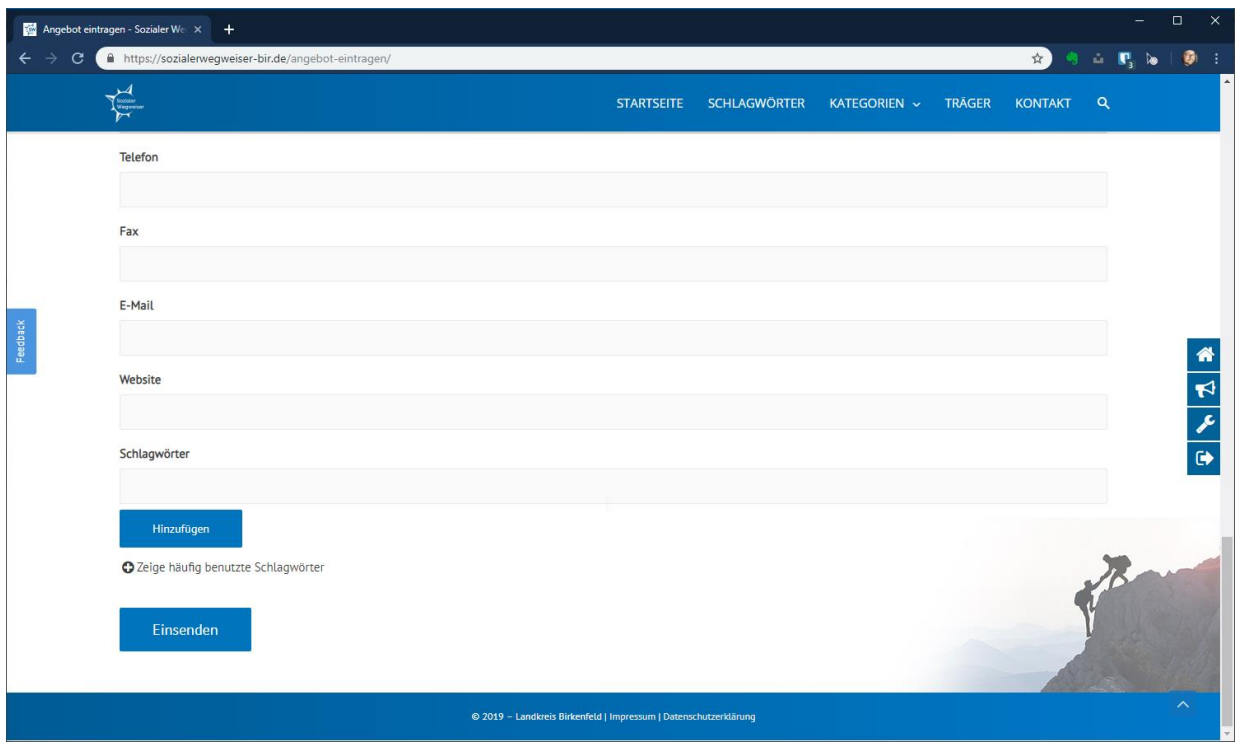

#### Website

Tragen Sie hier bitte eine mögliche Homepage des Angebots ein.

#### Schlagwörter

Bitte versehen Sie Ihr Angebot mit aussagekräftigen Schlagwörtern. Wenn Ihr Angebot aussagekräftige Schlagwörter hat, ist die Wahrscheinlichkeit, dass Ihr Angebot auch mit der Suche (Lupe in der Menüzeile) gut gefunden werden kann.

#### **Einsenden**

**!**

Hiermit senden Sie das Angebot zum Administrator. Dieser schaut nach Fehlern und gibt danach den Beitrag frei.

> **Nach Einsendung des erstellten ODER veränderten Angebots ist das Angebot bis zur Freigabe durch den Administrator für Sie und Bürger etc. nicht mehr sichtbar!!!**

# <span id="page-17-0"></span>6 Einträge bearbeiten

## <span id="page-17-1"></span>6.1 Eigene Angebote bearbeiten

Mit einem Klick auf Admin-Bereich (Fähnchen rechts - drittes von oben) kommen Sie zu Ihrem Start-Bildschirm, auf dem Ihre Beiträge aufgelistet sind.

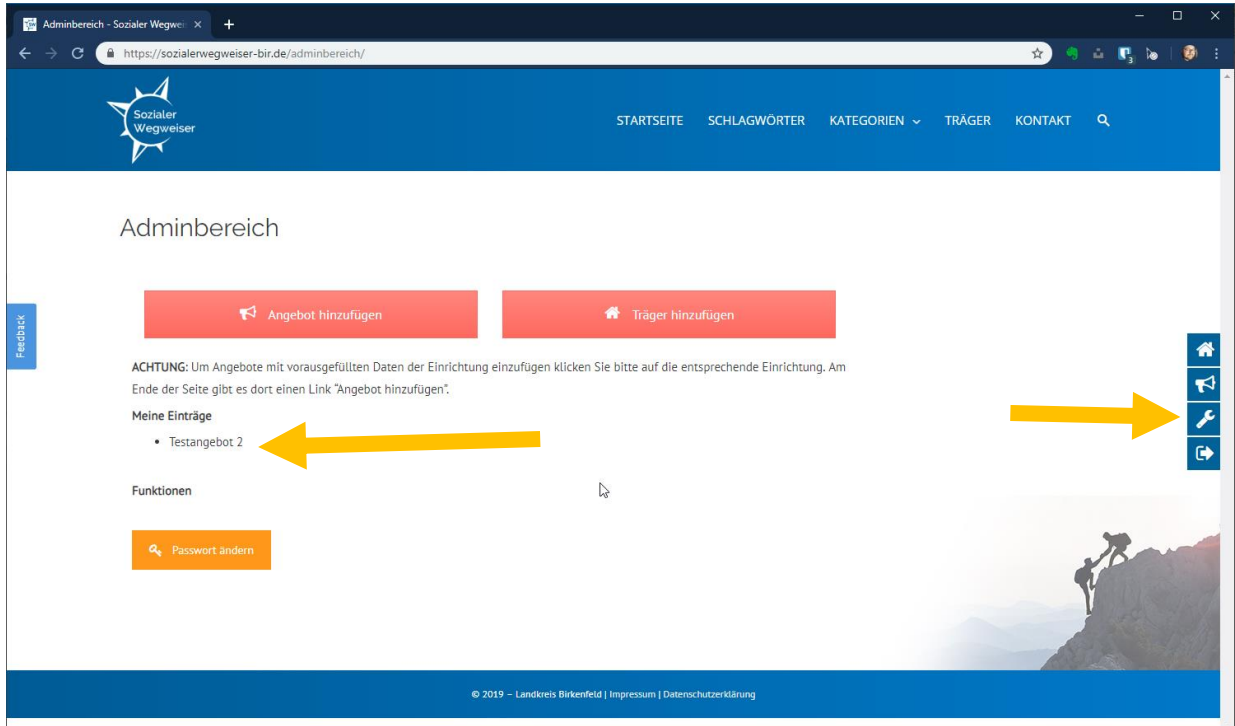

Wenn Sie nun auf ihren Eintrag klicken erscheint dieser.

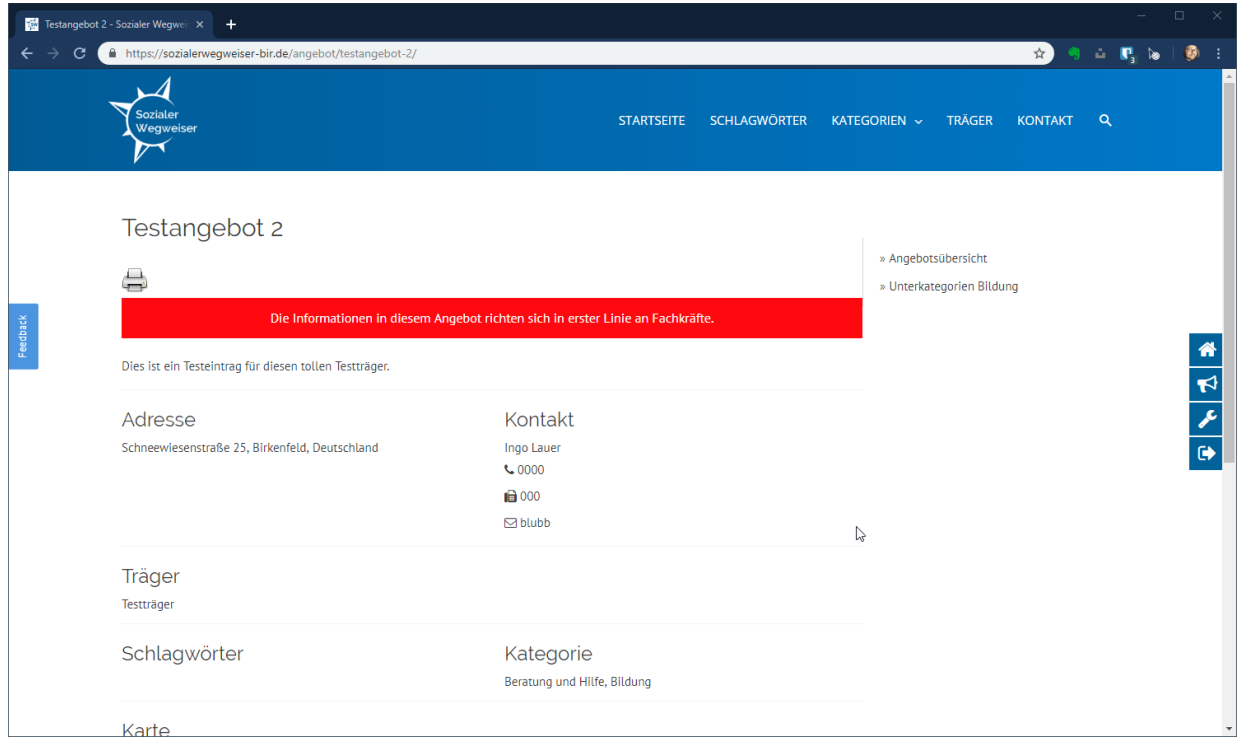

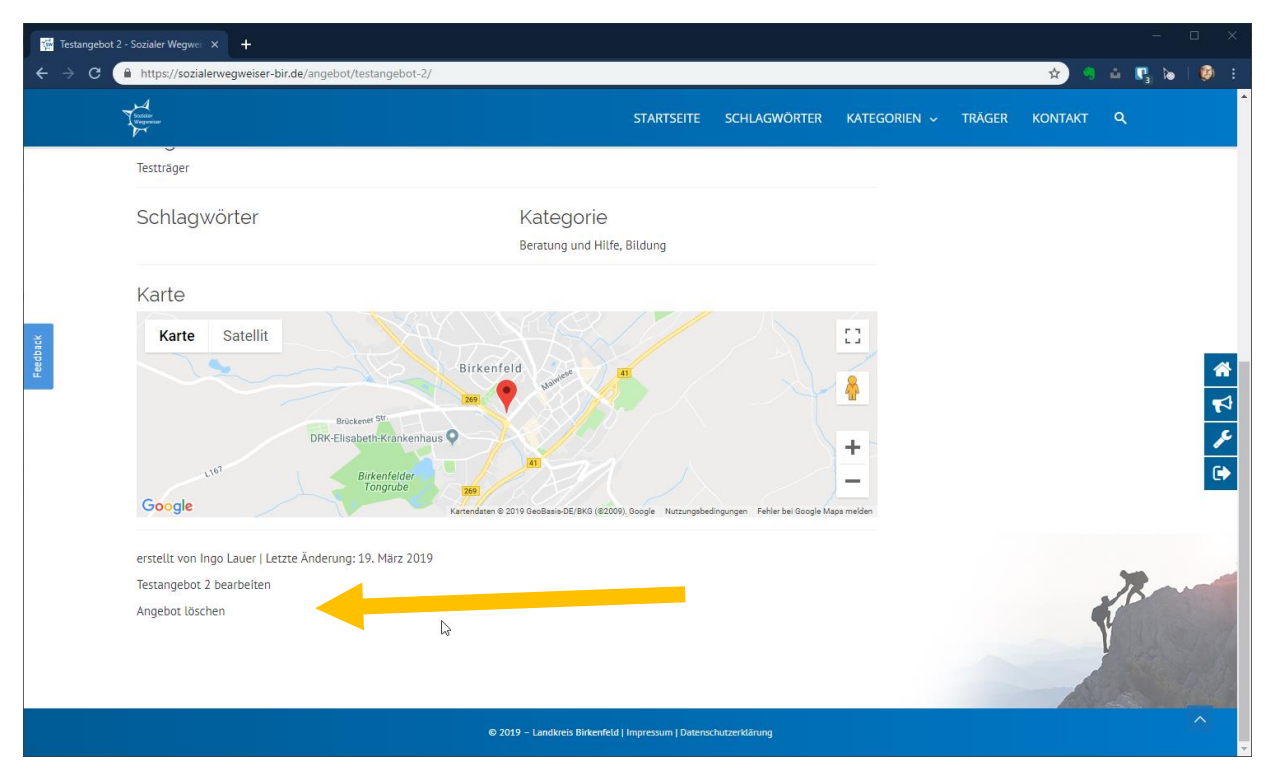

Wenn Sie nun nach unten scrollen finden Sie die Buttons Angebot bearbeiten oder Angebot löschen

Mit einem Klick auf die jeweilige Funktion starten Sie Bearbeitung. Nach der Bearbeitung müssen Sie den Beitrag erneut einsenden und er wird nach Freigabe veröffentlicht.

Der Bearbeiten Button unter dem Angebot ist immer dann unter Ihrem Angebot zu finden, *wenn Sie eingeloggt sind*. Natürlich auch dann, wenn Sie nicht über den Admin-Bereich auf das Angebot gegangen sind, sondern über die Suche oder über die Kategorien. Aber wie gesagt: Er ist natürlich nur sichtbar, wenn Sie eingeloggt sind.

### <span id="page-18-0"></span>6.2 Träger bearbeiten

Die Bearbeitung des Träger-Eintrags erfolgt analog zu der Bearbeitung des Angebots mit dem Unterschied, dass sie im Admin-Bereich diesen Träger-Eintrag nicht finden. Gehen Sie zur Bearbeitung des Träger-Eintrags bitte in die Trägerliste (Menü) und klicken Sie auf den von Ihnen erstellten Träger. Danach scrollen Sie im Eintrag nach unten und finden den Bearbeiten-Button.